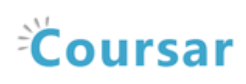

# Polls Tool

# At the end of this tutorial, you will be able to answer the following questions:

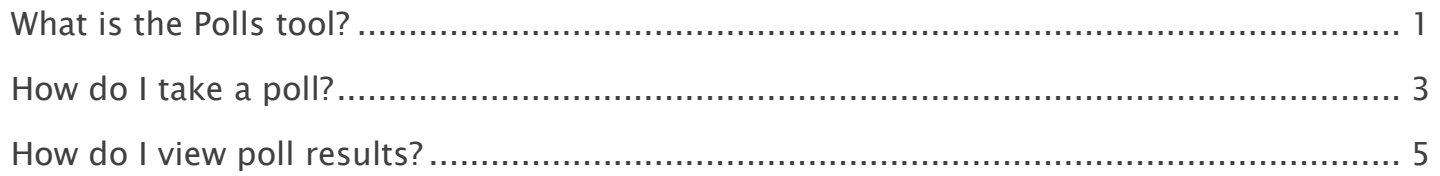

#### Note:

- The terms Instructor, Maintainer, and Owner refer to the same role in Coursar. They are used interchangeably in this document.
- The terms Student, Participant, and Member refer to the same role in Coursar. They are used interchangeably in this document.
- Course & Project sites both refer to a worksite or a site in Coursar's terminology. They are used interchangeably in this document. Anything that is used in a Course site can be used in a Project site, and vice versa.

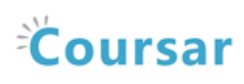

# <span id="page-1-0"></span>What is the Polls tool?

The Polls tool allows instructors to post single question multiple choice survey questions on their site. Polls can be structured to elicit single or multiple responses to a question. Results of a poll can be made available to students immediately, after voting, after the closing date, or never. Instructors can post any number of polls. If desired, instructor may also change the tool permissions to allow students to post poll questions. Participants may only vote once per poll.

Responses to poll questions are anonymous.

### To access this tool, select Polls from the Tool Menu in your site.

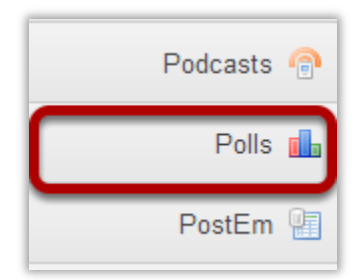

### Example of a site Polls list.

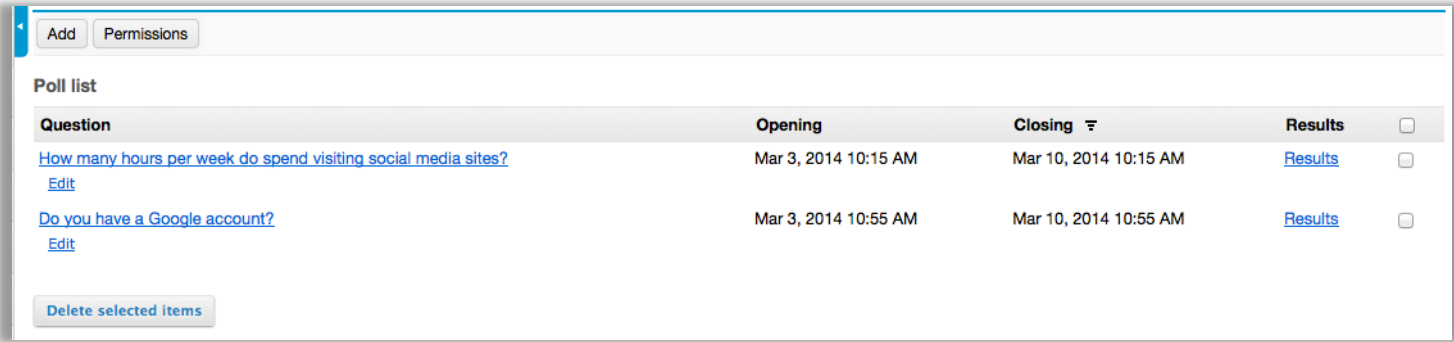

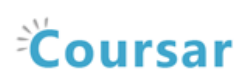

# Example Polls.

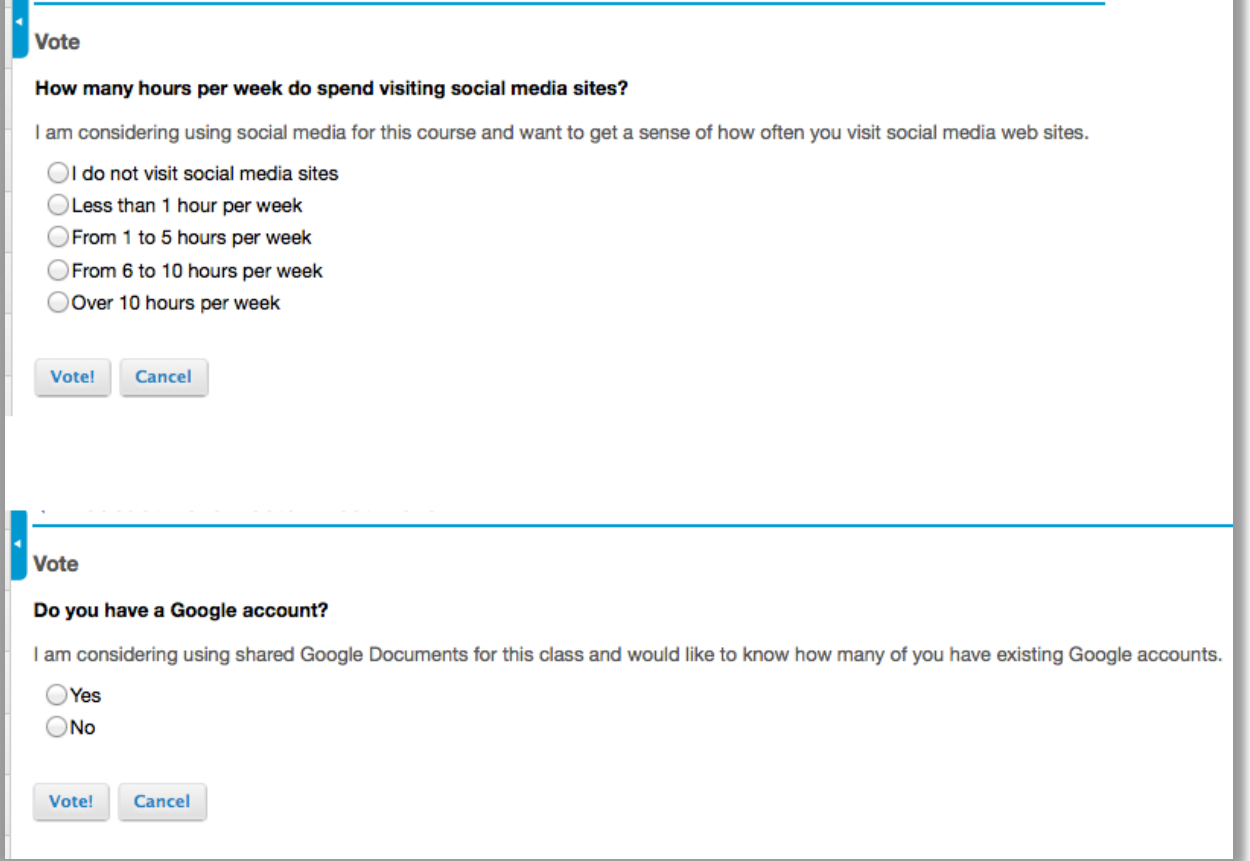

# Example of Poll results.

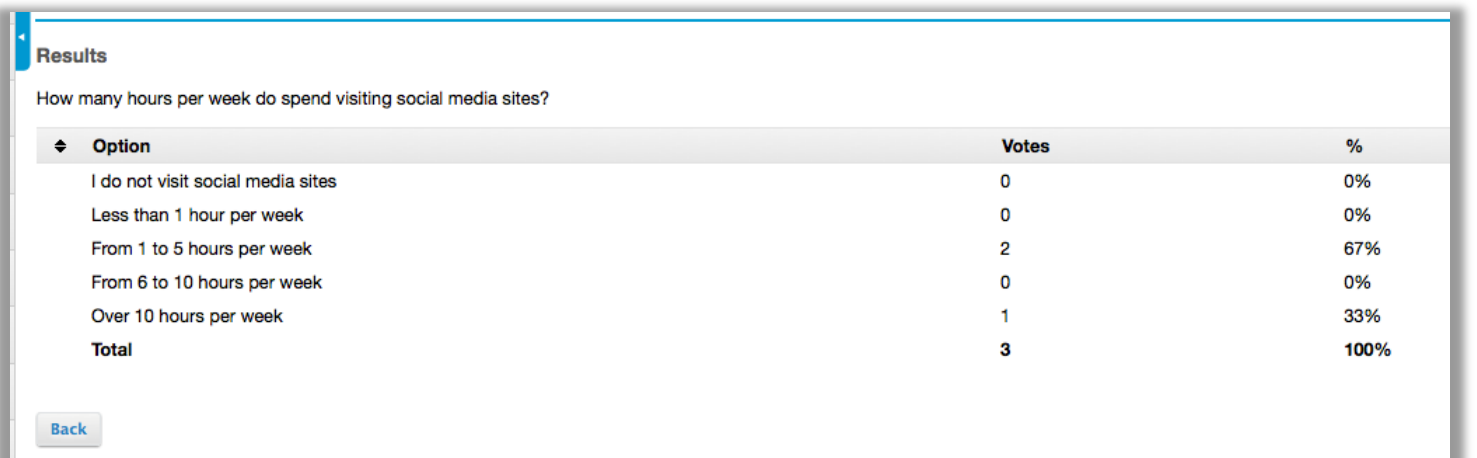

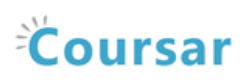

# <span id="page-3-0"></span>How do I take a poll?

By default, students can respond to poll questions. All student responses to poll questions are anonymous.

#### Go to Polls.

Select the Polls tool from the Tool Menu in your site.

### Click on the name of the poll.

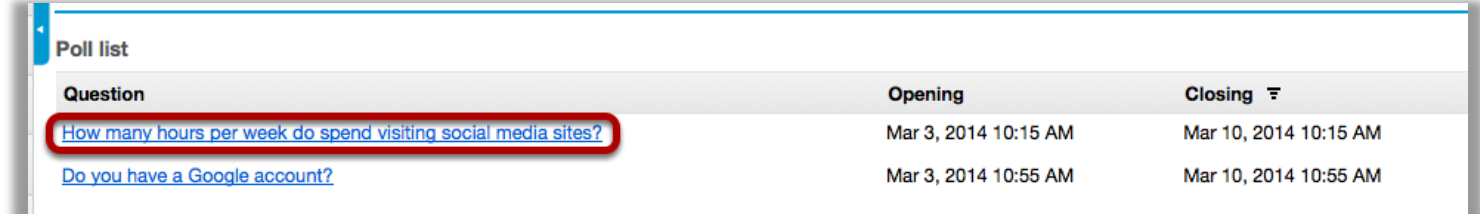

# Select an option, then click Vote!

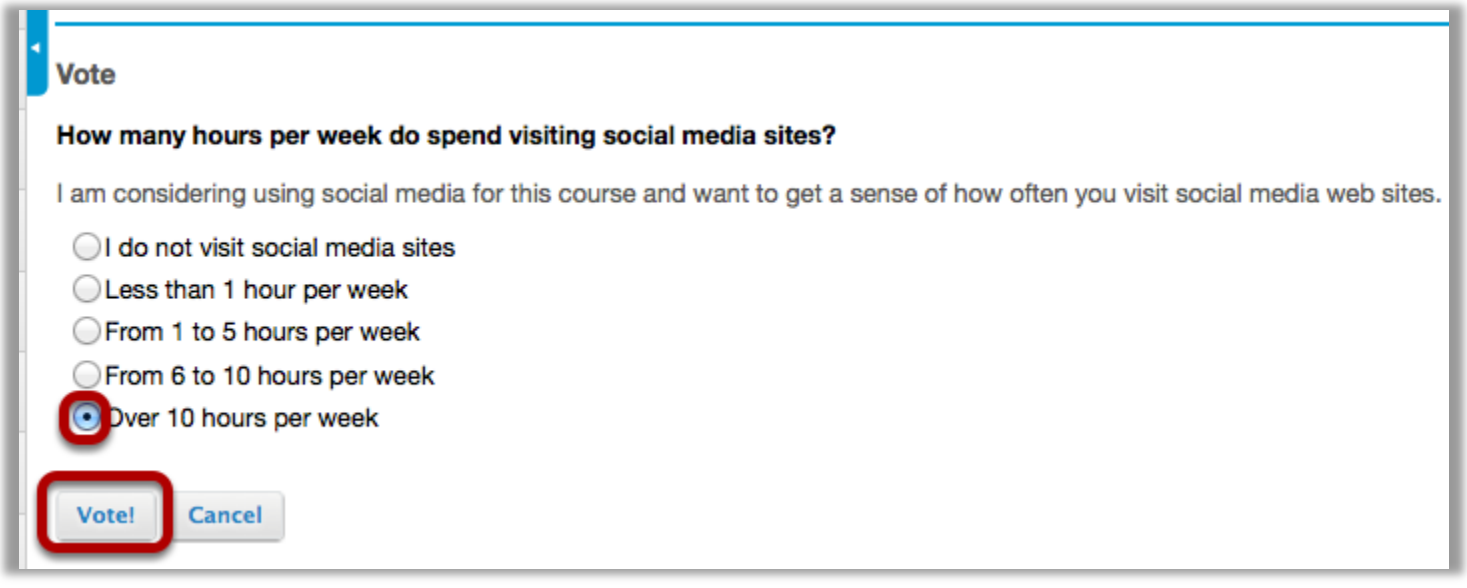

This returns the display to the Polls list page with a reference number confirming you have responded to the poll.

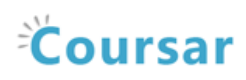

# Click Back.

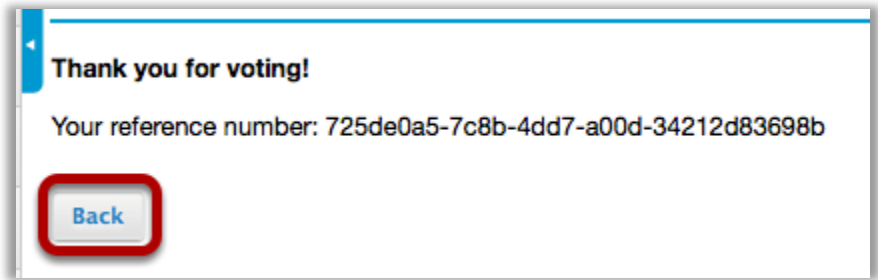

This returns the display to the Polls list page.

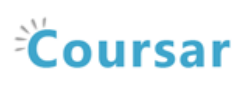

# <span id="page-5-0"></span>How do I view poll results?

Instructors can view all poll results and can allow students to view individual poll results.

#### Go to Polls.

Select the Polls tool from the Tool Menu in your site.

## To view the results of the poll, click on Results.

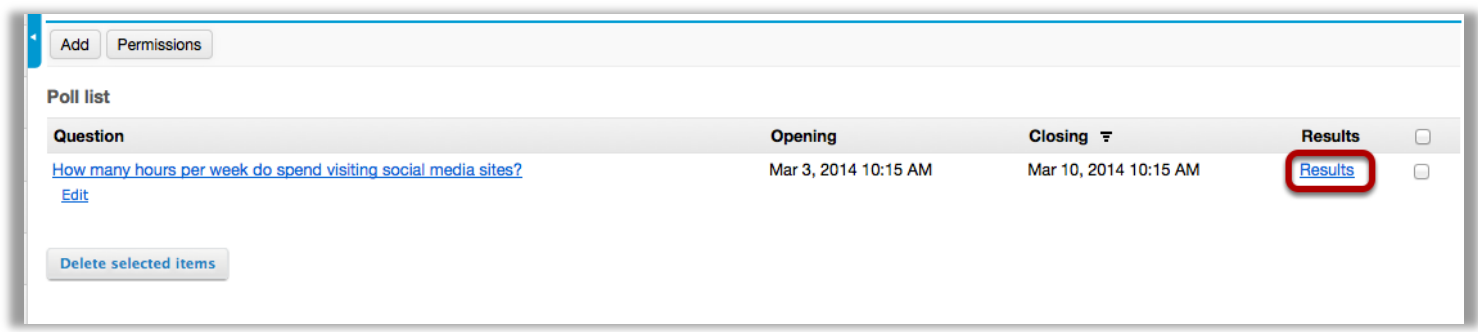

#### Example: Poll Results.

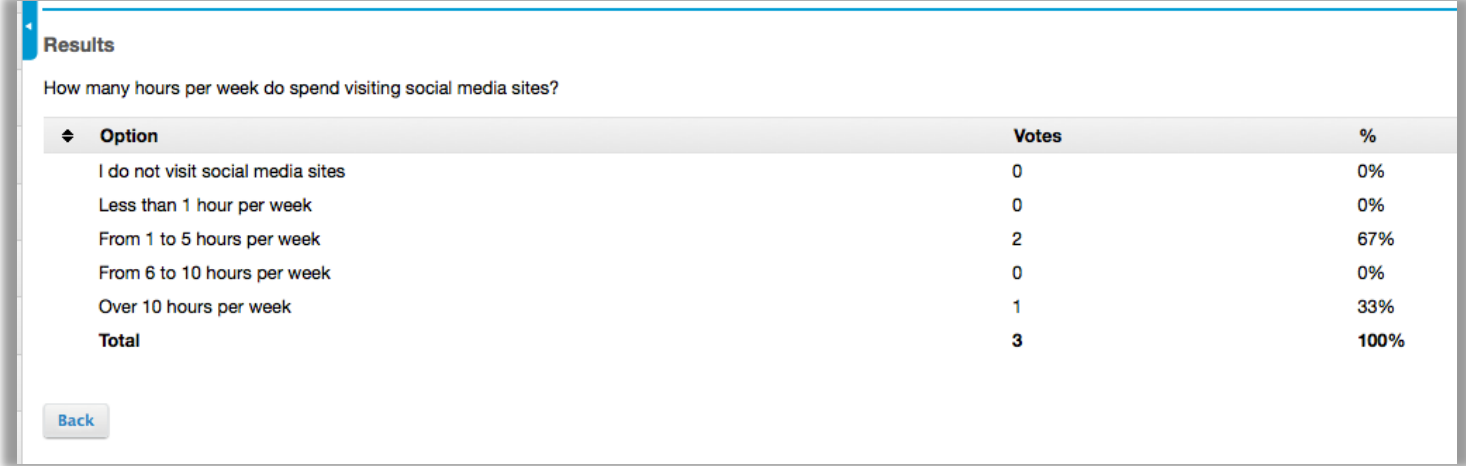